### Bedienungsanleitung

# Orion® StarSeek™- Wi-Fi-Teleskopsteuerung Kurzanleitung

Nr. 5969 (Seriell/USB)

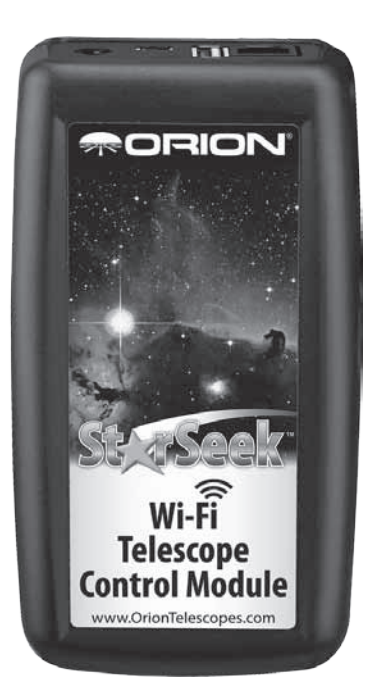

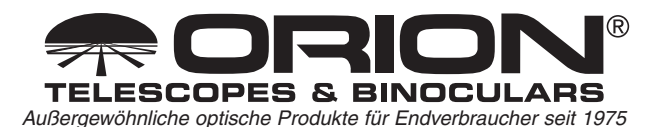

*Kundendienst:*  www.OrionTelescopes.com/contactus *Unternehmenszentrale:* 89 Hangar Way, Watsonville CA 95076 - USA

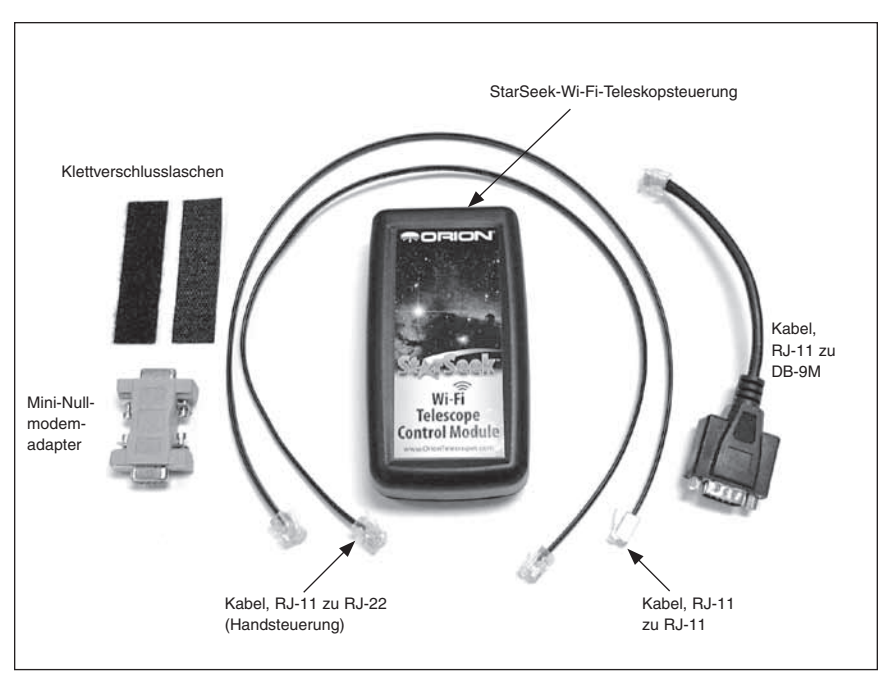

Abbildung 1. Im Lieferumfang der StarSeek-Wi-Fi-Teleskopsteuerung sind die folgenden Teile enthalten.

Die neuesten Bedienungsanleitungen, Firmware-Aktualisierungen und Tipps zur Fehlerbehebung finden Sie auf der Website von Orion unter www.OrionTelescopes.com. Diese Kurzanleitung bietet nur eine Einführung. Auf der Website finden Sie möglicherweise aktuellere Informationen.

Diese Anleitung setzt voraus, dass Sie mit Ihrer Teleskopausrüstung sowie mit den Grundlagen eines Heimnetzwerks, wie etwa SSIDs, WEP-Sicherheit und IP-Adressen, vertraut sind.

#### 1. Einschalten der StarSeek-Wi-Fi-Teleskopsteuerung

Die Stromversorgung der StarSeek-Wi-Fi-Teleskopsteuerung erfolgt entweder mittels vier AA-Batterien, über eine externe Gleichstromquelle (DC) oder mit Hilfe eines geeigneten AC-DC-Adapters über eine Steckdose.

- 1. Um die StarSeek-Wi-Fi-Teleskopsteuerung ohne externe Stromversorgung zu betreiben, setzen Sie vier AA-Batterien (nicht im Lieferumfang enthalten) in das Batteriefach ein **(Abbildung 2a)**. Achten Sie dabei auf die richtige Polung. Unter normalen Betriebsbedingungen beträgt die Laufzeit bei Verwendung von Alkali-Batterien etwa 8 bis 10 Stunden.
- 2. Wenn Sie ein externes Netzteil besitzen, schließen Sie es an den DC-Eingang (Abbildung 2b) der StarSeek-Wi-Fi-Teleskopsteuerung an. Zum Betrieb wird ein Netzteil mit 6 bis 12 Volt und 0,5 bis 1,5 Ampere benötigt. Ebenso kann das Gerät mit einem 12-V-Akku für den Einsatz im Feld (bei Orion erhältlich) über einen DC-Adapter für Zigarettenanzünderbuchsen betrieben werden. Der DC-Eingang der StarSeek-Wi-Fi-Teleskopsteuerung ist für beliebige Standard-Hohlstecker mit positivem Mittelkontakt und den Maßen 5,5 mm (Außendurchmesser) x 2,1 mm (Innendurchmesser) geeignet. Sie können auch eine haushaltsübliche 120-V-Spannungsquelle verwenden - vorausgesetzt,

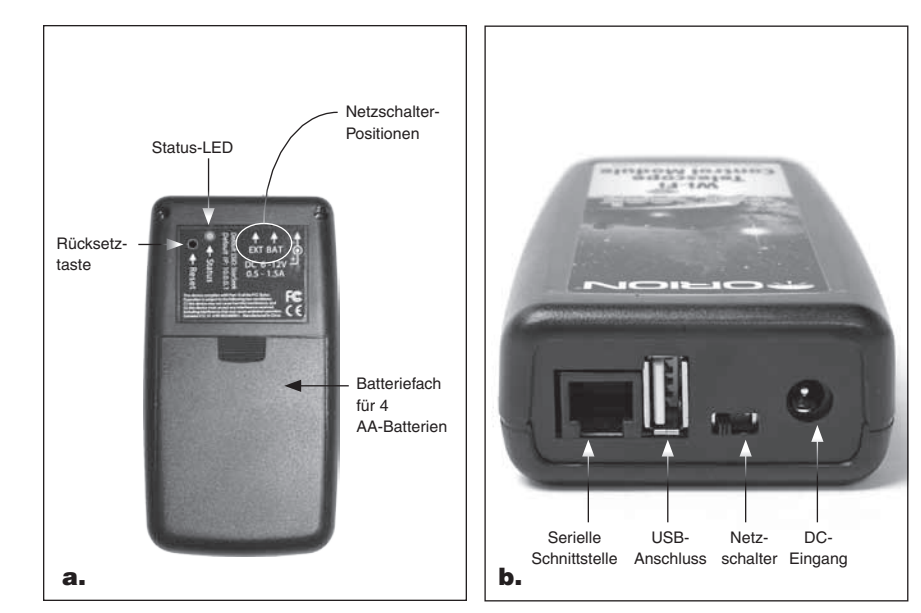

Abbildung 2. Die Rückseite (a) und Oberseite (b) der StarSeek-Wi-Fi-Teleskopsteuerung.

Ihnen steht ein kompatibler AC-DC-Adapter (ebenfalls bei Orion erhältlich) und ein ausreichend langes Verlängerungskabel zur Verfügung.

- 3. Schalten Sie die StarSeek-Wi-Fi-Teleskopsteuerung nun ein. Schieben Sie den Netzschalter nach rechts in die mit "BAT" gekennzeichnete Position, um das Gerät per Batterie zu betreiben. Analog dazu schieben Sie ihn nach links in die mit "EXT" gekennzeichnete Position, wenn Sie eine externe Stromversorgung verwenden möchten (siehe **Abbildung 2**.)
- 4. Die Status-LED sollte zunächst rot und dann nach einigen Sekunden grün leuchten. Wenn dies nicht der Fall ist, schalten Sie das Gerät für einige Sekunden aus und dann wieder ein. Wenn die Status-LED danach immer noch nicht grün leuchtet, lesen Sie den Abschnitt "Fehlerbehebung" weiter unten.

Bei Betrieb über eine externe Stromversorgung kann die StarSeek-Wi-Fi-Teleskopsteuerung recht warm werden. Dies ist normal. Die Teleskopsteuerung nimmt nicht mehr als die auch bei Batteriebetrieb anliegenden 6 Volt auf. Überschüssige Energie wird einfach in Form von Wärme abgeführt. Die elektronischen Bauteile der StarSeek-Wi-Fi-Teleskopsteuerung funktionieren bei Temperaturen bis zu 175 °F (79 °C) problemlos!

#### 2. Herstellen einer Verbindung zum Drahtlosnetzwerk der StarSeek-Wi-Fi-Teleskopsteuerung

Beim Einschalten erzeugt die StarSeek-Wi-Fi-Teleskopsteuerung ein offenes Drahtlosnetzwerk mit dem Namen "StarSeek". Stellen Sie mit einem iPhone, iPad oder iPod Touch (über das Menü "Einstellungen") eine Verbindung mit diesem Netzwerk her. Der Vorgang ist derselbe wie bei jedem gewöhnlichen Wi-Fi-Netzwerk. Beim Aufbauen der Verbindung zum "StarSeek"-Netzwerk wird Ihrem Endgerät von der Teleskopsteuerung automatisch eine IP-Adresse zugewiesen.

Die Teleskopsteuerung erzeugt eine drahtloses Ad-hoc-Netzwerk. Sie kann weder als Router noch als Zugangspunkt verwendet werden. Solange die Verbindung mit dem "StarSeek"-Netzwerk besteht, können Sie mit Ihrem Endgerät nicht auf das Internet, sondern lediglich auf andere Geräte innerhalb des "StarSeek"-Netzwerks zugreifen. Wenn mehrere Geräte mit dem "StarSeek"-Netzwerk verbunden sind, bleibt dieses Netzwerk auch dann bestehen, wenn Sie die Teleskopsteuerung ausschalten! Um das "StarSeek"-Drahtlosnetzwerk vollständig zu deaktivieren, müssen Sie die Verbindung aller verbundenen Geräte trennen.

#### 3. Sicherheitskonfiguration des Drahtlosnetzwerks der StarSeek-Wi-Fi-Teleskopsteuerung

Wenn Sie lediglich Ihr Teleskop steuern möchten, können Sie diesen Abschnitt überspringen und mit dem nächsten fortfahren. Allerdings empfehlen wir dringend, dass Sie den Namen des Drahtlosnetzwerks der StarSeek-Wi-Fi-Teleskopsteuerung ändern und WEP aktivieren, bevor Sie diese im Feld einsetzen. Wenn Sie dies nicht tun, kann es zu Konflikten mit anderen StarSeek-Geräten mit dem gleichen Netzwerknamen kommen. Zudem könnten andere Benutzer eine Verbindung zu Ihrer Teleskopsteuerung herstellen (und Ihr Teleskop steuern!).

Zur Konfiguration des Drahtlosnetzwerks der StarSeek-Wi-Fi-Teleskopsteuerung gehen Sie nach dem Verbindungsaufbau wie folgt vor:

- 5. Starten Sie auf Ihrem Mobilgerät einen Webbrowser wie Safari oder Internet Explorer. Navigieren Sie zu der URL "http://10.0.0.1/".
- 6. Anschließend wird eine Webseite geöffnet, auf der Sie den Netzwerknamen (die SSID) ändern, WEP aktivieren und einen WEP-Schlüssel eingeben können. Konfigurieren Sie die Einstellungen, und klicken Sie dann auf die Schaltfläche "Save Changes (Änderungen speichern)".
- 7. Warten Sie einige Sekunden, während das Netzwerk der StarSeek-Wi-Fi-Teleskopsteuerung entsprechend eingerichtet wird, und stellen Sie dann erneut eine Verbindung zum Drahtlosnetzwerk her. Navigieren Sie erneut zu der URL "http://10.0.0.1/", um Ihre neuen Netzwerkeinstellungen zu überprüfen.

#### 4. Anschließen an das Teleskop

Verwenden Sie bei Teleskopen mit USB-Schnittstelle ein Standard-USB-Kabel, und schließen Sie das eine Ende des Kabels an den "USB A"-Port der StarSeek-Wi-Fi-Teleskopsteuerung und das andere an den "USB B"-Eingang am Teleskop an. Bei LS-Teleskopen von Meade befindet sich der "USB B"-Eingang an der Basis der Montierung. Bei Teleskopen von iOptron befindet sich der "USB B"-Anschluss an der "GOTONova"-Handsteuerung.

Verwenden Sie das mitgelieferte serielle Kabel, um Ihr GoTo-Teleskop von Orion über den RS-232-Anschluss an die StarSeek-Wi-Fi-Teleskopsteuerung anzuschließen.

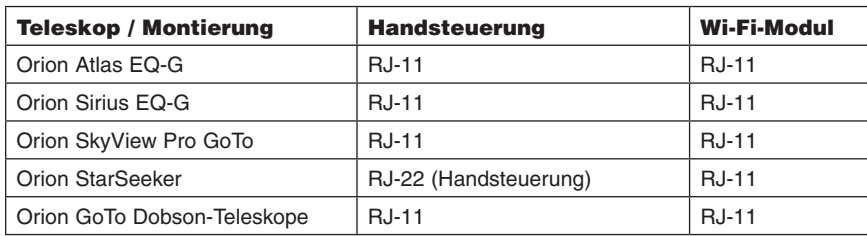

(Wenn Sie die StarSeek-Wi-Fi-Teleskopsteuerung an eine andere mit einer seriellen Schnittstelle ausgestattete Montierung anschließen möchten, konsultieren Sie hinsichtlich der Kompatibilität des Kabels unsere Website unter www.OrionTelescopes.com.)

1. Schließen Sie das serielle Kabel an den RS-232-Anschluss an Ihrem Teleskop an. Bei den meisten Teleskopen ist der RS-232-Anschluss eine 4- oder 6-polige Modulbuchse ("Telefonbuchse"). Der RS-232-Anschluss befindet sich bei allen GoTo-Teleskopen von Orion neben dem Anschluss für das Spiralkabel an der Handsteuerung, mit dem diese an die Montierung angeschlossen wird. Bei GoTo-Montierungen anderer Hersteller befindet sich der RS-232-Anschluss entweder an der Handsteuerung oder an der Montierung selbst.

*WICHTIG: Schließen Sie die StarSeek-Wi-Fi-Teleskopsteuerung nicht an den "AUX"- Anschluss, den Anschluss der Handsteuerung, den Autoguider-Anschluss oder einen anderen Anschluss an Ihrem Teleskop (oder der Handsteuerung) an! Schließen Sie sie nur an den seriellen RS-232-Anschluss an! Andernfalls kann es zu Schäden an der Teleskopsteuerung und/oder der Elektronik Ihres Teleskops kommen. Stellen Sie sicher, dass Sie die Position des seriellen RS-232-Anschlusses an Ihrem Teleskop kennen und schließen Sie die StarSeek-Wi-Fi-Teleskopsteuerung nur an diesem Anschluss an.*

- 2. Verbinden Sie das andere Ende des seriellen Kabels mit dem RJ-11-Anschluss der StarSeek-Wi-Fi-Teleskopsteuerung (**Abbildung 2b**). Achten Sie darauf, dass der Stecker hörbar einrastet und sicher eingesteckt ist.
- 3. Schalten Sie Ihr Teleskop ein, und führen Sie die üblichen Ausrichtungsvorgänge durch. Informationen zum Ausrichten des Teleskops für den GoTo-Betrieb finden Sie in der Bedienungsanleitung Ihres Teleskops.

Verwenden Sie zum Anschließen des Teleskops an die StarSeek-Wi-Fi-Teleskopsteuerung *nicht* den mitgelieferten Mini-Nullmodemadapter. Dieser Nullmodemadapter wird nur in Verbindung mit dem im Lieferumfang enthaltenen RJ-11-zu-DB-9M-Kabel eingesetzt, wenn die StarSeek-Wi-Fi-Teleskopsteuerung zur Aktualisierung der Firmware an die serielle Schnittstelle eines PCs angeschlossen wird. Weitere Informationen erhalten Sie auf unserer Website.

Mit Hilfe der mitgelieferten Klettverschlusslaschen können Sie die StarSeek-Wi-Fi-Teleskopsteuerung an der Montierung oder am Stativ Ihres Teleskops befestigen. Stellen Sie sicher, dass das serielle Kabel der Teleskopsteuerung nicht geknickt ist oder unter Spannung steht, und dass die Stecker der Kabel sind fest in ihren entsprechenden Anschlüssen stecken.

#### 5. Steuern des Teleskops

Diese Anleitung setzt voraus, dass Sie Version 3 oder eine neuere Version der Orion StarSeek-App in der Standard-, Pro-, oder Max-Edition auf einem iPhone, iPod Touch oder iPad verwenden.

Gehen Sie folgendermaßen vor, um die Teleskopsteuerung zu aktivieren:

- 1. Tippen Sie in der App auf "Settings > Telescope Communication (Einstellungen > Teleskop-Kommunikation)", und wählen Sie Ihren Teleskop- und Montierungstyp aus.
- 2. Geben Sie die IP-Adresse und die Port-Nummer der StarSeek-Wi-Fi-Teleskopsteuerung ein, sofern diese nicht bereits vorgegeben sind. Standardmäßig lautet die IP-Adresse 10.0.0.1 und der Port 4030. Tippen Sie auf die Schaltfläche "Done (Fertig)", um die Änderungen zu übernehmen und zum Hauptbildschirm mit der Sternkarte zurückzukehren.
- 3. Tippen Sie in der Leiste unterhalb der Sternkarte auf die Schaltfläche "Scope (Teleskop)".
- 4. Tippen Sie auf die Schaltfläche "Connect (Verbinden)", um die Verbindung zu Ihrem Teleskop herzustellen. Wenn die Verbindung erfolgreich hergestellt wurde, wird die Stelle, auf die das Teleskop ausgerichtet ist, als Zielpunkt auf der Sternkarte angezeigt.

Nun können Sie Ihr Teleskop steuern!

#### 6. Ausschalten

Wenn Sie die StarSeek-Wi-Fi-Teleskopsteuerung im Batteriebetrieb verwenden, achten Sie am Ende Ihrer Beobachtungssitzung darauf, das Gerät auszuschalten, um die Batterien zu schonen. Schieben Sie dazu den Netzschalter von der Position "BAT" auf "EXT". Wenn Sie eine externe Gleichstromquelle verwenden, ziehen Sie einfach das Netzkabel von der Teleskopsteuerung ab und schalten Sie die Stromquelle selbst aus.

#### Fehlerbehebung

- • Wenn die Status-LED nicht grün oder überhaupt nicht leuchtet, sind wahrscheinlich die Batterien entladen. Wenn das Problem trotz neuer Batterien oder Anschließen an eine externe Stromversorgung weiterhin besteht, kontaktieren Sie den technischen Kundendienst von Orion.
- • Wenn die StarSeek-Wi-Fi-Teleskopsteuerung Daten über das Drahtlosnetzwerk sendet oder empfängt, blinkt die Status-LED grün. Wenn die LED beim Herstellen einer Verbindung zum Netzwerk der Teleskopsteuerung oder beim Herstellen der Verbindung zum Teleskop nicht grün blinkt, haben Sie wahrscheinlich eine Verbindung zum falschen Drahtlosnetzwerk hergestellt oder einen falschen WEP-Schlüssel eingegeben. Stellen Sie sicher, dass sich keine anderen Drahtlosgeräte mit dem gleichen Netzwerknamen in der Nähe befinden (z. B. andere StarSeek-Wi-Fi-Teleskopsteuerungen oder Computer/iPhones, die vorher mit dem Netzwerk der Teleskopsteuerung verbunden waren).
- Wenn Sie die SSID oder den WEP-Schlüssel des Netzwerks Ihrer Teleskopsteuerung vergessen haben, drücken Sie mit Hilfe eines Stiftes oder einer umgebogenen Büroklammer die Rücksetztaste auf der Rückseite des Geräts (**Abbildung 2a**). Damit wird die StarSeek-Wi-Fi-Teleskopsteuerung wieder auf die Werkseinstellungen zurückgesetzt. Anschließend können Sie die Teleskopsteuerung anhand der oben beschriebenen Anweisungen neu konfigurieren.
- • Die Standard-IP-Adresse der StarSeek-Wi-Fi-Teleskopsteuerung lautet 10.0.0.1. Mobilgeräten, die sich mit dem Netzwerk verbinden, werden IP-Adressen aus dem Bereich 10.0.0.2 bis 10.0.0.100 zugewiesen. Überprüfen Sie die TCP/ IP-Einstellungen Ihres Geräts, um sicherzustellen, dass dessen IP-Adresse in diesem Bereich liegt. Ist das nicht der Fall, stellen Sie sicher, dass auf Ihrem Mobilgerät die Adressvergabe mittels DHCP aktiviert ist. Versuchen Sie darüber hinaus, die DHCP-Lease-Zeit zu verlängern.
- • Wenn Sie keine Verbindung zu Ihrem Teleskop herstellen können, stellen sicher, dass alle Kabel fest angeschlossen und alle Geräte eingeschaltet sind. Stellen Sie sicher, dass Ihre App für die Teleskopsteuerung mit der richtigen IP-Adresse und Port-Nummer konfiguriert ist. Wenn das Problem durch die oben beschriebenen Maßnahmen nicht behoben werden kann, schalten Sie das Gerät für einige Sekunden aus und dann wieder ein. Stellen Sie danach erneut eine Verbindung zum Netzwerk der StarSeek-Wi-Fi-Teleskopsteuerung her, und starten Sie die App für die Teleskopsteuerung neu.
- • Wenn Sie eine Verbindung herstellen können, diese aber häufig unterbrochen wird, tauschen Sie die Batterien der StarSeek-Wi-Fi-Teleskopsteuerung aus oder verwenden Sie eine externe Stromversorgung. Stellen Sie außerdem sicher, dass Ihr iPhone/iPod/iPad ausreichend geladen ist. Wenn Sie die StarSeek-Wi-Fi-Teleskopsteuerung in einer Umgebung mit vielen nahegelegenen Drahtlosnetzwerken im 2,4-GHz-Band, Schnurlostelefonen und/oder reflektierenden Metalloberflächen betreiben, können Wi-Fi-Interferenzen ein Problem darstellen.
- • Wenn die StarSeek-Wi-Fi-Teleskopsteuerung mit einer externen Stromversorgung, aber nicht im Batteriebetrieb funktioniert, tauschen Sie die Batterien aus (alle Batterien!). Stellen Sie sicher, dass die Batterien mit der richtigen Polung eingesetzt sind. Wenn die StarSeek-Wi-Fi-Teleskopsteuerung mit neuen Batterien immer nicht nicht funktioniert, wenden Sie sich an den technischen Kundendienst von Orion.
- Stellen Sie sicher, dass Sie ein für Ihr Teleskop geeignetes serielles Kabel verwenden. Das serielle Kabel eines Celestron NexStar-Teleskops funktioniert nicht mit einer Autostar-Handsteuerung von Meade – auch wenn der Stecker physisch in die RS-232-Buchse der Handsteuerung passt (oder umgekehrt).
- • Viele Teleskope reagieren nicht auf externe Befehle, solange sie nicht anhand der Sterne ausgerichtet wurden. Haben Sie daran gedacht, Ihr Teleskop anhand der Sterne auszurichten, bevor Sie die StarSeek-Wi-Fi-Teleskopsteuerung angeschlossen haben?
- • Wenn Sie eine Verbindung herstellen können, die Kommunikation aber häufig fehlschlägt, verringern Sie die Aktualisierungsrate des Teleskops. Wenn Sie die StarSeek-Wi-Fi-Teleskopsteuerung in einer Umgebung mit vielen nahegelegenen Drahtlosnetzwerken und/oder reflektierenden Metalloberflächen betreiben, können Wi-Fi-Interferenzen ein Problem darstellen. Versuchen Sie, den Wi-Fi-Kanal zu wechseln.
- • Unzuverlässige Verbindungen können auch durch lose Kabel oder Stecker verursacht werden. Stellen Sie sicher, dass alle Kabel und Stecker sicher befestigt sind.
- • Wenn die Status-LED der StarSeek-Wi-Fi-Teleskopsteuerung grün blinkt, Sie aber die App für die Teleskopsteuerung gerade nicht verwenden und auch nicht anderweitig mit dem Teleskop kommunizieren, haben möglicherweise andere in der Nähe befindliche iPhones oder Computer eine Verbindung zum Netzwerk der Teleskopsteuerung hergestellt. Dies kann zu Störungen führen und ist ein guter Grund, das Netzwerk Ihrer StarSeek-Wi-Fi-Teleskopsteuerung mit WEP zu verschlüsseln.
- • Wenn Sie ein iPhone 3G oder 3GS besitzen, navigieren Sie zu den Einstellungen und dann zum Bereich "General > Network (Allgemein > Netzwerk)" und deaktivieren Sie die Schaltfläche "Enable 3G (3G aktivieren)". Eine aktive 3G-Verbindung scheint dazu zu führen, dass die Wi-Fi-Schnittstelle des iPhones häufig deaktiviert wird. Durch Deaktivieren und erneutes Aktivieren der 3G-Verbindung kann dieses Problem möglicherweise behoben werden.

## Einjährige eingeschränkte **Herstellergarantie**

Für dieses Produkt von Orion wird ab dem Kaufdatum für einen Zeitraum von einem Jahr eine Garantie gegen Material- und Herstellungsfehler geleistet. Diese Garantie gilt nur für den Ersterwerber. Während dieser Garantiezeit wird Orion Telescopes & Binoculars für jedes Instrument, das unter diese Garantie fällt und sich als defekt erweist, entweder Ersatz leisten oder eine Reparatur durchführen, vorausgesetzt, das Instrument wird ausreichend frankiert zurückgesendet. Ein Kaufbeleg (z. B. eine Kopie der Original-Quittung) ist erforderlich. Diese Garantie gilt nur im jeweiligen Land des Erwerbs.

Diese Garantie gilt nicht, wenn das Instrument nach Feststellung von Orion nicht ordnungsgemäß eingesetzt oder behandelt oder in irgendeiner Weise verändert wurde sowie bei normalem Verschleiß. Mit dieser Garantie werden Ihnen bestimmte gesetzliche Rechte gewährt. Sie dient nicht dazu, Ihre sonstigen gesetzlichen Rechte gemäß dem vor Ort geltenden Verbraucherschutzgesetz aufzuheben oder einzuschränken; Ihre auf Länderoder Bundesebene gesetzlich vorgeschriebenen Verbraucherrechte, die den Verkauf von Konsumgütern regeln, bleiben weiterhin vollständig gültig.

Weitere Informationen erhalten Sie unter **www.OrionTelescopes.com/warranty**.

Orion Telescopes & Binoculars

Unternehmenszentrale: 89 Hangar Way, Watsonville, CA 95076 - USA

#### Kundendienst: **www.OrionTelescopes.com/contactus**

© Copyright 2012-2013 Orion Telescopes & Binoculars